## **MoDo als Mauszeiger**

*So wird MoDo dein Begleiter auf dem Computer. Diese Anleitung ist für "Windows 10".*

Lade den Mauszeiger herunter und speichere die Datei auf deinem Computer.

為

- Drücke die rechte Maustaste und dann "kopieren".
- 1. Öffne nun einen Ordner und klicke nun im Menü links auf "Windows (C:)". Danach Doppelklick auf den Ordner "Windows".

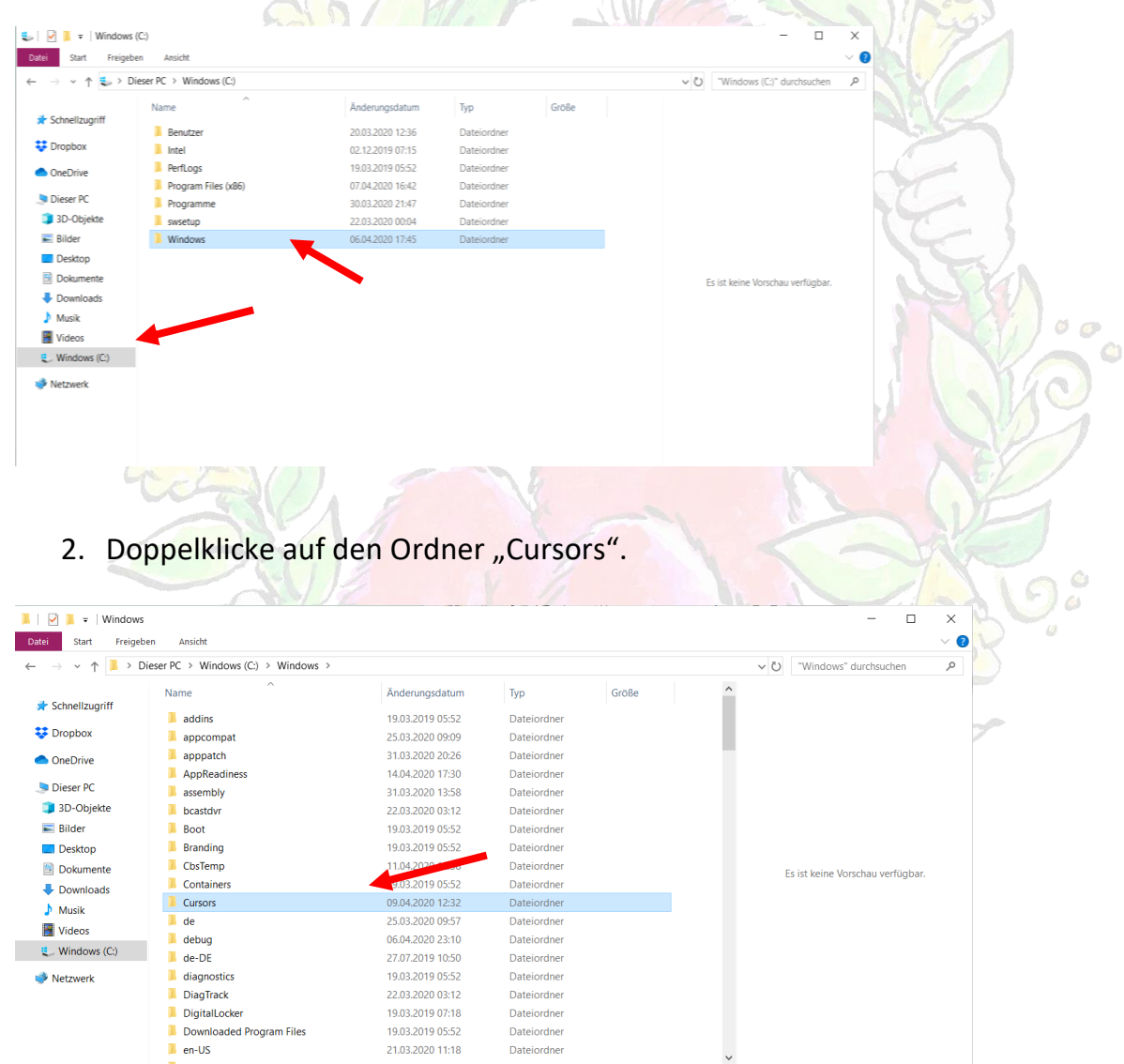

3. Rechte Maustaste und "einfügen" klicken. Nun befindet sich hier neben den vorprogrammierten Mauszeigern dein MoDo-Mauszeiger. Schließe den Ordner.

4. Gehe zu deinem Startbildschirm. Kicke die rechte Maustaste und "Anpassen".

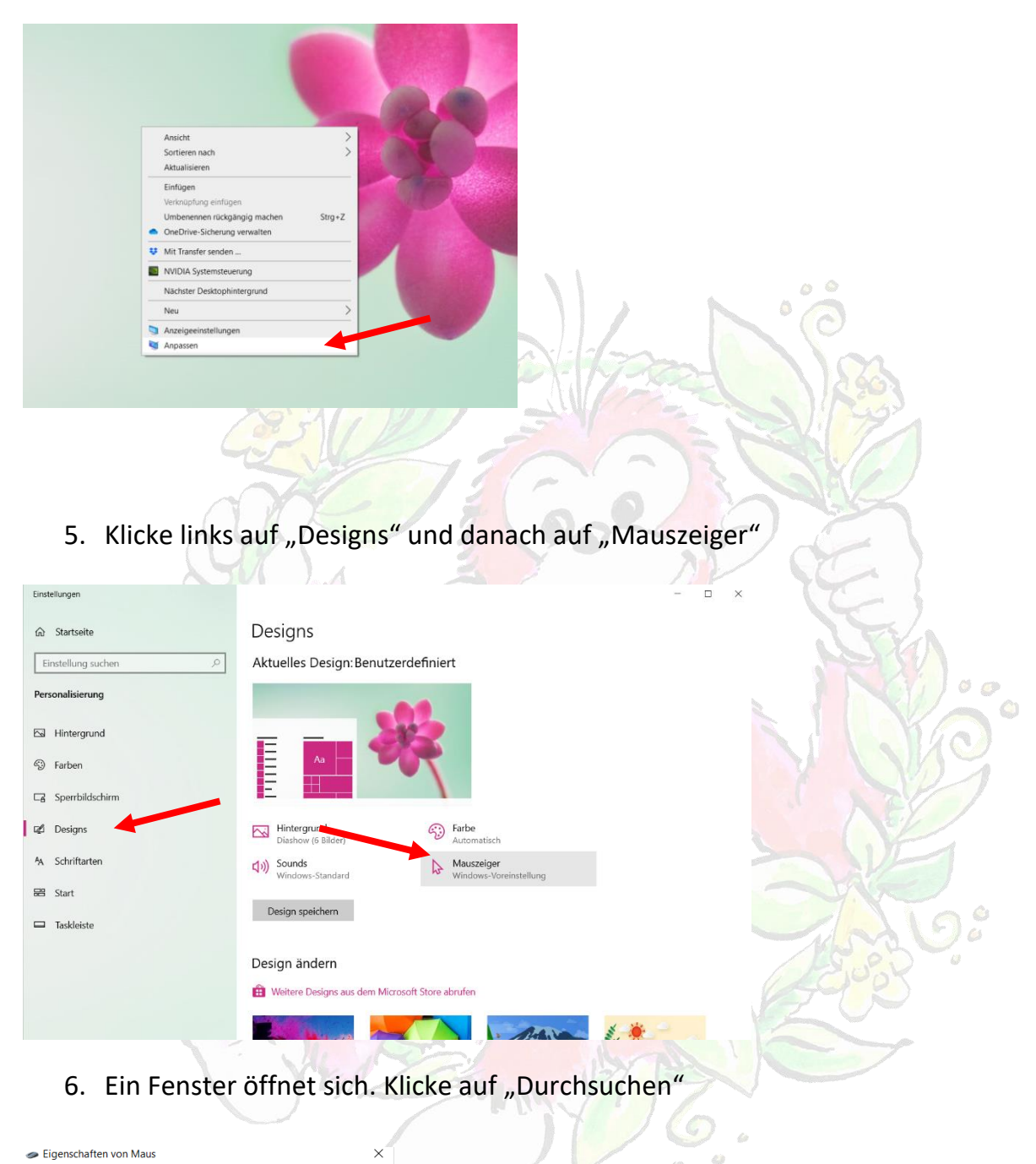

 $\langle \hat{c} \rangle$ 

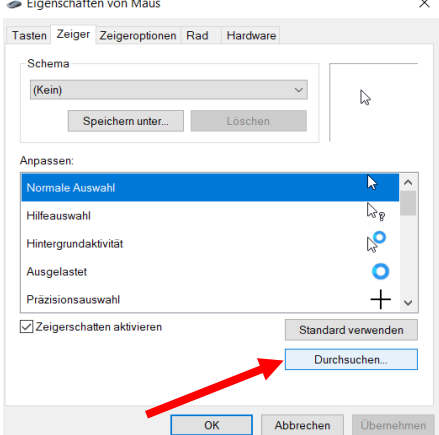

7. In diesem neuen Fenster klickst du nun auf "modokopf\_cursor" und "öffnen". Nun klickst du auf "OK" und schon ist MoDo dein Begleiter.

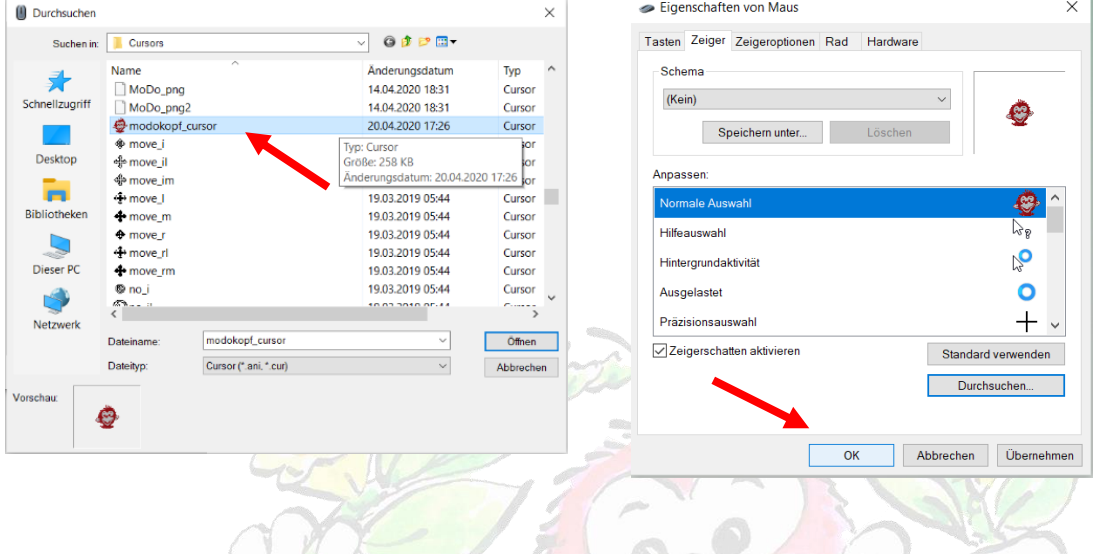

**Ist dein MoDo zu klein? So änderst du die Größe:**

Tippe "Cursorbreite ändern" in das Suchfeld und klicke darauf.

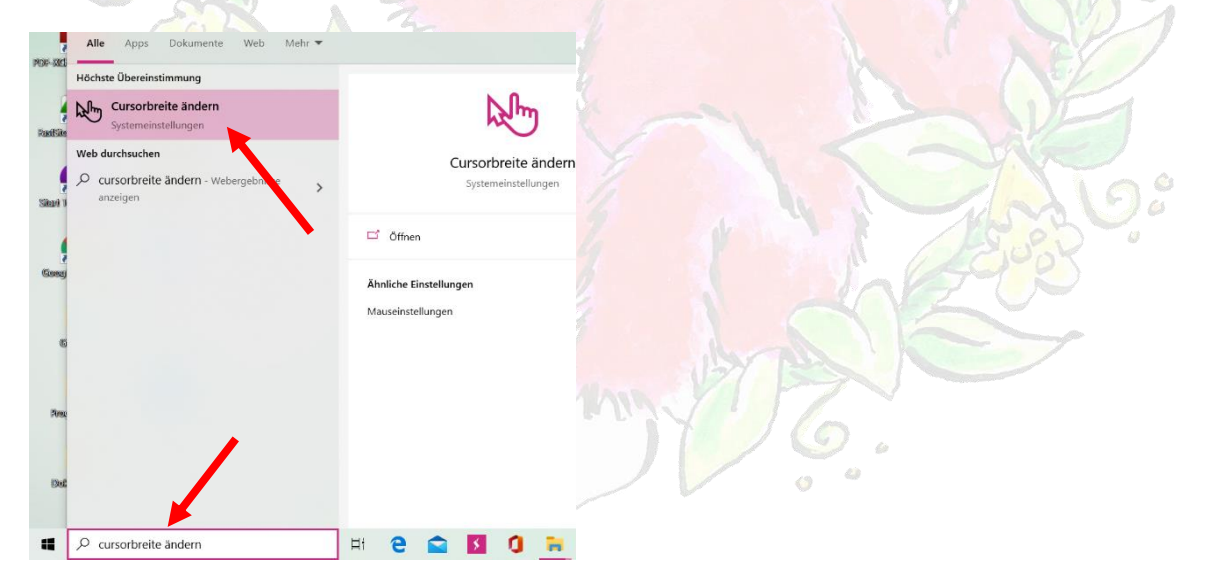

 $\bullet$  $\bigcirc$  Bei "Zeigergröße und -farbe ändern" kannst du die Größe ändern, indem du den Schieberegler verschiebst.

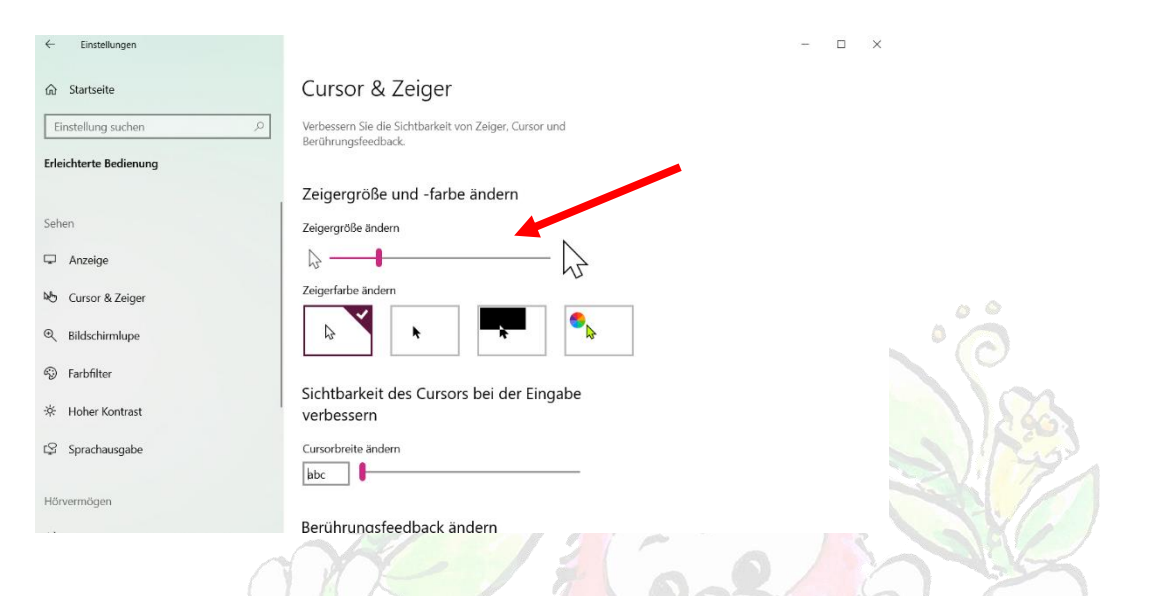

Dein MoDo wird wieder zum normalen Mauszeiger.

Gehe zurück zu Schritt 4 und stelle wieder MoDo als deinen Mauszeiger ein.

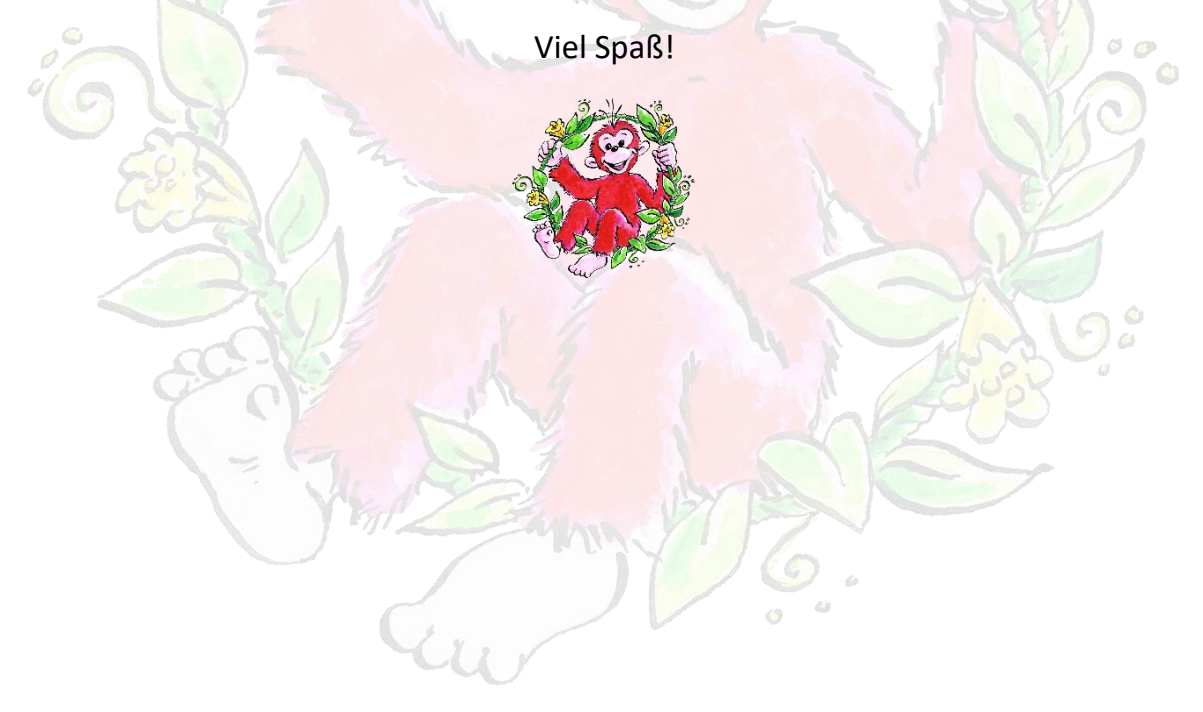